Lekce 11 - Tuhý potah Strana 1

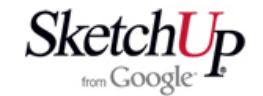

## **Tuhý potah**

 Tuhý potah konstrukce je v modelářské praxi velmi častá úloha. Pokud je potah ve tvaru rovné desky, tak je to úloha snadná. Složitější situace nastane, když máme potáhnout balzou třeba torzní skříň křídla nebo oblou přední část trupu přes polopřepážky (obrázek vpravo).

 Druhý obrázek ukazuje začátek práce. Přepážky i ostatní části trupu jsou seskupeny do skupin nebo komponent. To je důležité. Nové prvky, které budeme vytvářet se totiž nesmí spojovat s ostatním okolím. Začneme tím, že obkreslíme plochu přepážky, doplníme o spodní základnu, čímž by měla vzniknout plocha. Získali jsme tvar rubové strany potahu v místě této přepážky. To stejné provedeme také na druhé přepážce. Nyní musíme vytvořit geometrii pro tloušťku potahu (v našem případě 1,6mm). Postup je vidět z následujících obrázků.

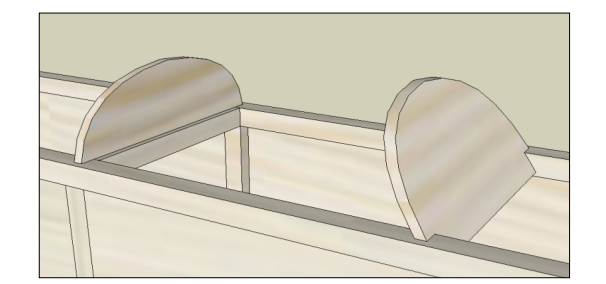

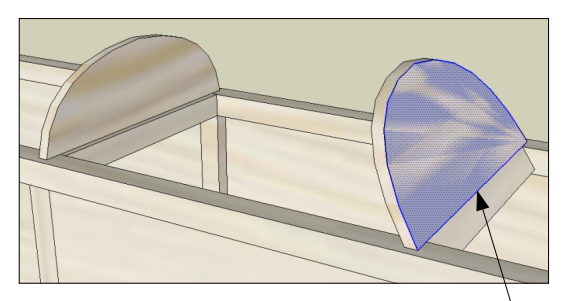

Obkreslete tvar přepážky a doplňte dolní základnou.

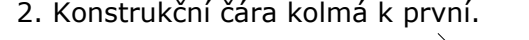

2. Konstrukční čára kolmá k první. 3. Čára o délce tloušťky balzy (1,6mm).

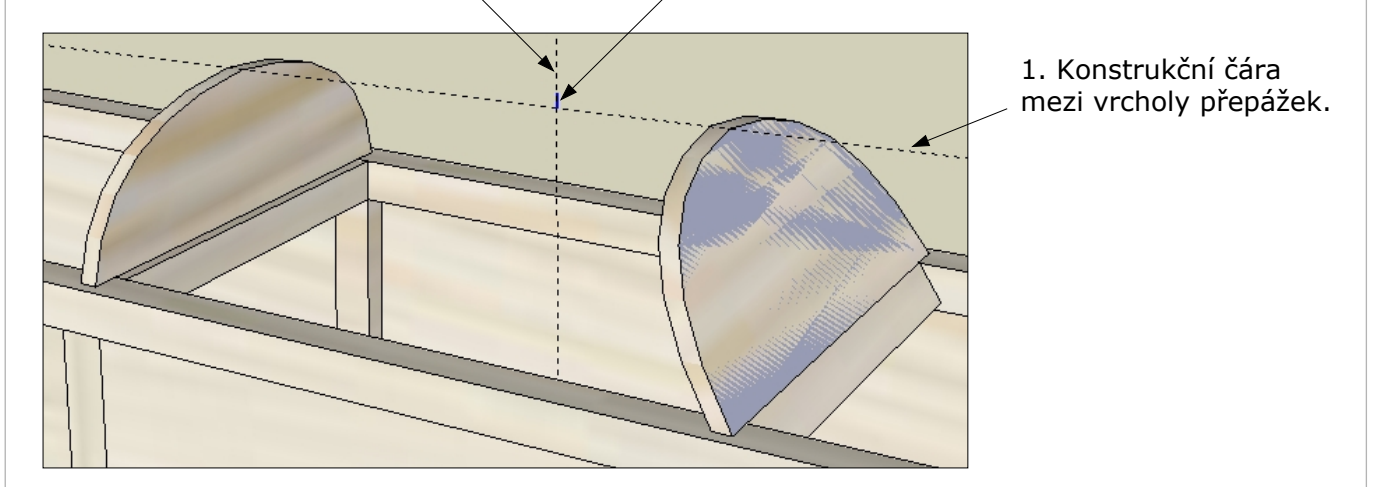

Vytvoříme konstrukční čáru tak, že aktivujeme nástroj Tape Measure *(svinovací metr)*<sup>a</sup> klepneme kurzorem na oba vrcholy. Měla by se nakreslit konstrukční přímka mezi těmito vrcholy. Dále zvolíme nástroj Protractor *(úhloměr)* a kdekoliv na první konstrukční čáře vytvoříme druhou, která je kolmá k té první. Na jejich průsečíku pak nakreslíme čáru o délce tloušťky balzy (1,6mm). Dále zvolíme opět zvolíme nástroj Tape Measure, klepneme jednou na první konstrukční čáru, čímž si vezmeme vzorek jejího směru. Druhé kliknutí bude na konec krátké úsečky a vznikne konstrukční čára rovnoběžná s první a vzdálená od ní 1,6mm. Situace je patrná z dalšího obrázku.

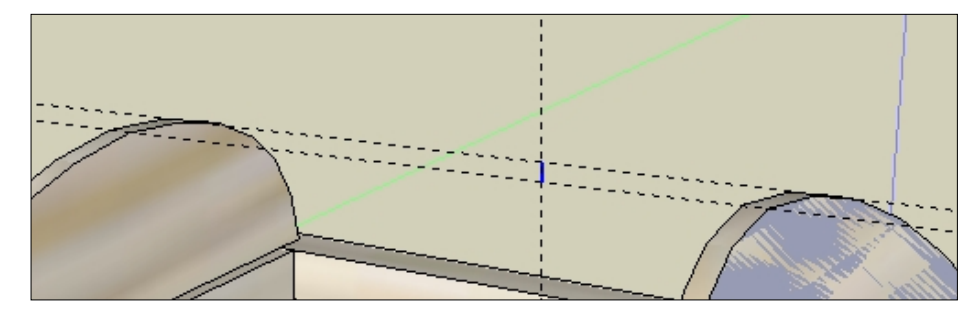

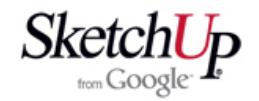

 Nakreslíme si nyní v rovině přepážek krátké čáry, které jsou dlouké tak, jak je dlouhý řez balzou v daném místě. Geometrie je patrná z následujícího obrázku. Trup už nebudeme potřebovat tak jeho hladinu skryjeme. Výsledek našeho dosavadního snažení je teď vidět na obrázku hned vedle.

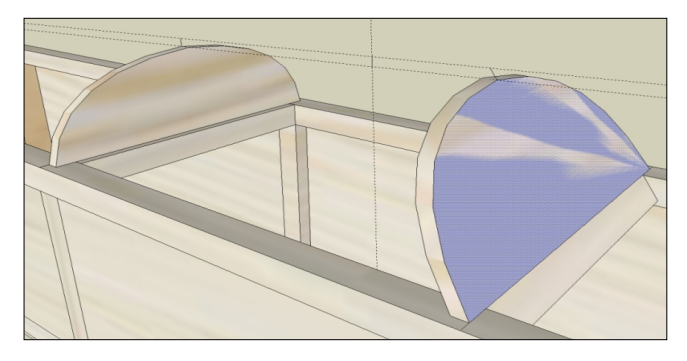

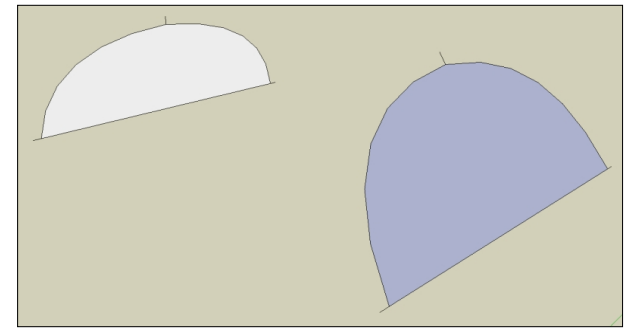

 V dalším kroku si dvojklikem označíme plochy a nástrojem Move + Ctrl je zkopírujeme někam vedle. Z konců krátkých úseček uděláme libovolné čáry třeba tak, jak je to vidět na obrázku. Krátké čáry trčící z obou ploch vymažeme.

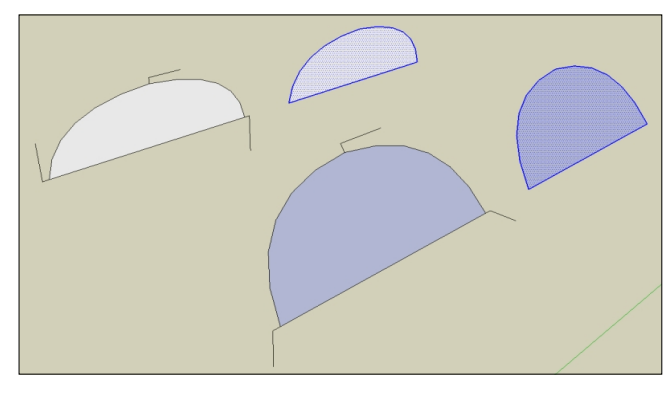

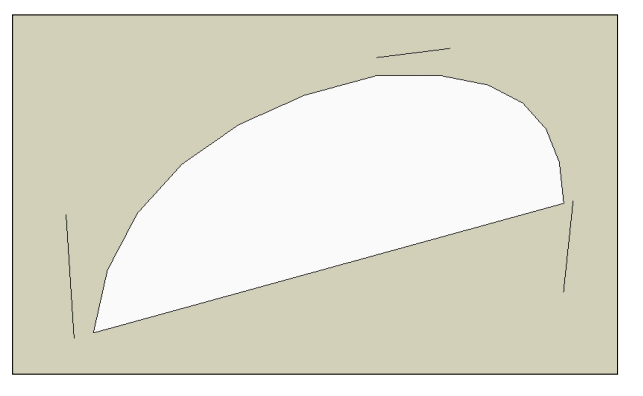

 Dále označíme svislou přepážku a zvolíme nástroj Scale *(měřítko)* a postupně natáhneme strany k čárám ležícím vně plochy.

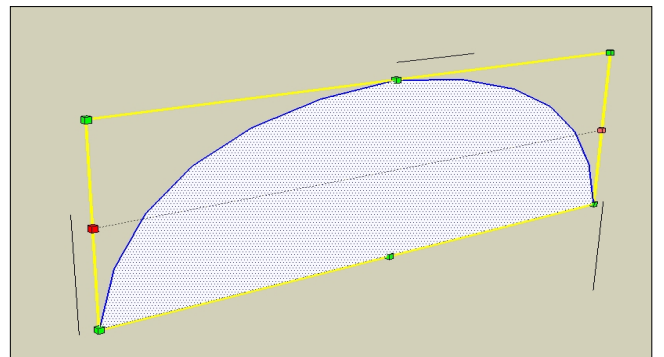

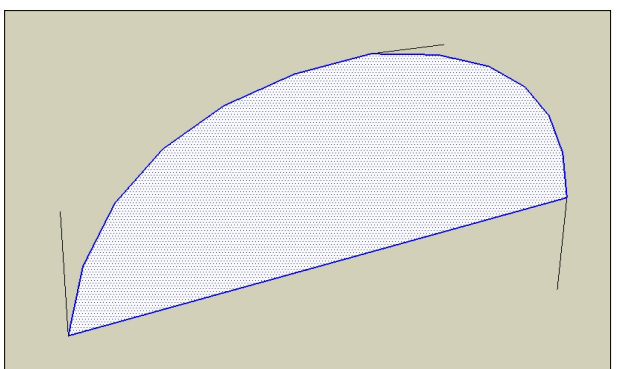

 Původní bokem zkopírovanou přepážku vrátíme na původní místo nástrojem Move *(posun)* uchopením za střed základny a přesunutím na střed základny zvětšené přepážky. Nakonec nástrojem Eraser *(mazací guma)* vymažeme nepotřebné hrany.

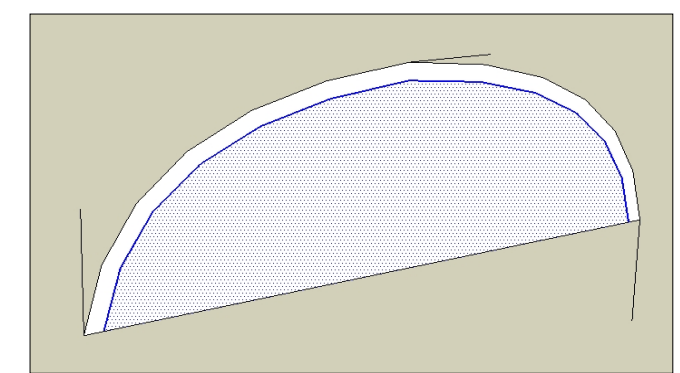

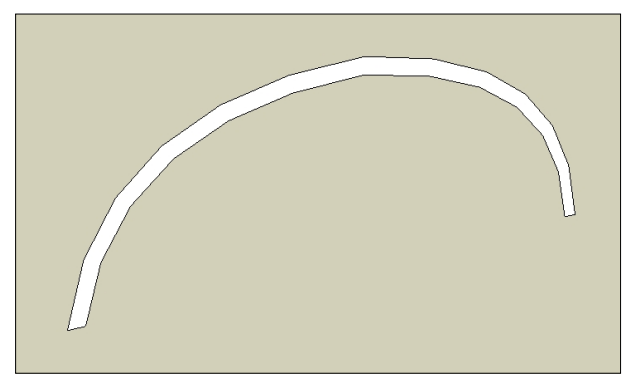

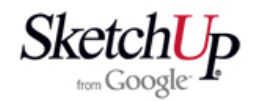

 Stejný postup použijeme i na přepážku, která je šikmo. Rozdíl je jen v tom, že před použitím nástroje Scale změníme osy systému, aby souhlasily s polohou přepážky. Situaci při nastavování os zachycuje obrázek níže. Po zvětšení plochy resetujeme osový systém (pravé tlačítko myši na některou hlavní osu a pak zvolit Reset).

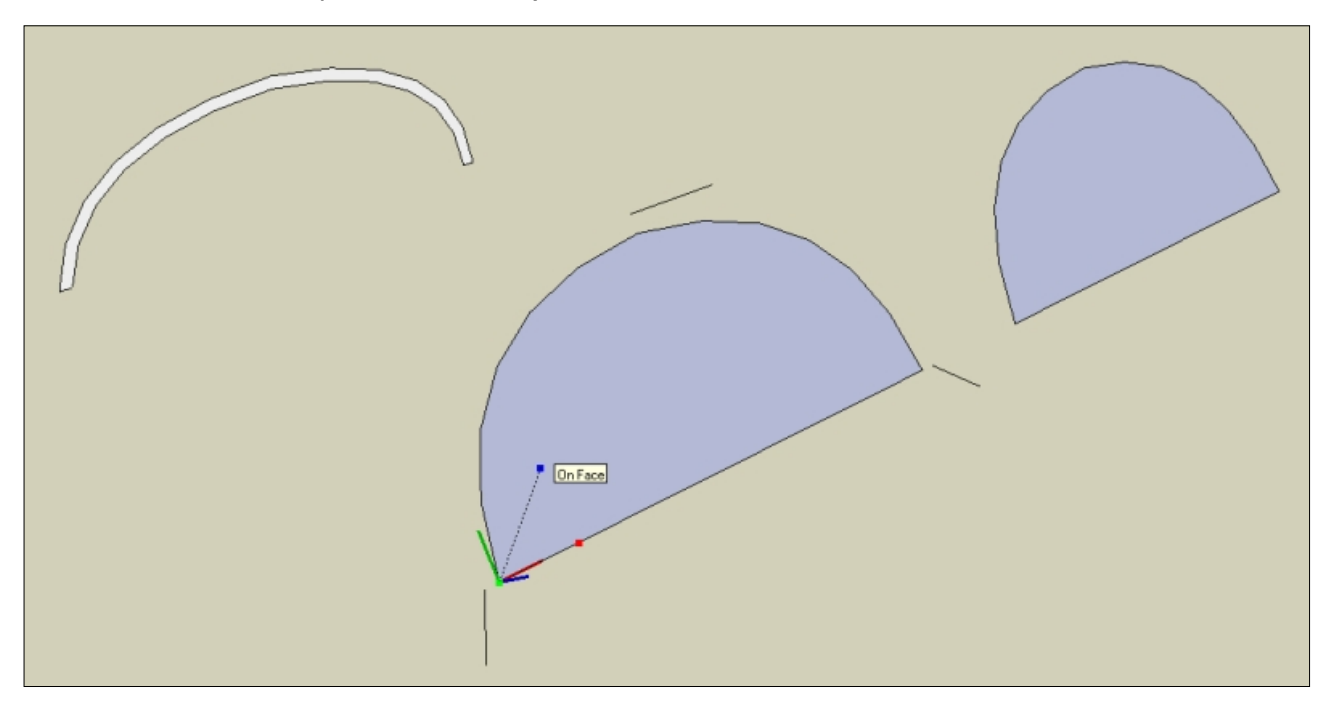

 Po provedení doposud popsaných operací nám zůstanou čela našeho tuhého potahu. Zbývá pouze pospojovat uzlové body čel jak to ukazují následující obrázky. Neviditelné hrany vzniklých ploch vyhladíme nástrojem Eraser + Ctrl. Celek obarvíme texturou dřeva a spojíme do skupiny nebo komponenty a je hotovo. Výsledek je vidět na posledním obrázku.

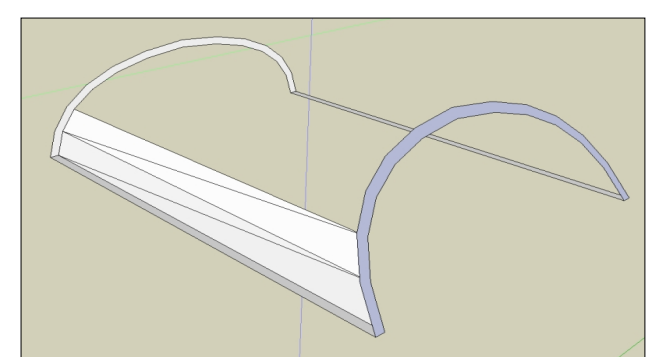

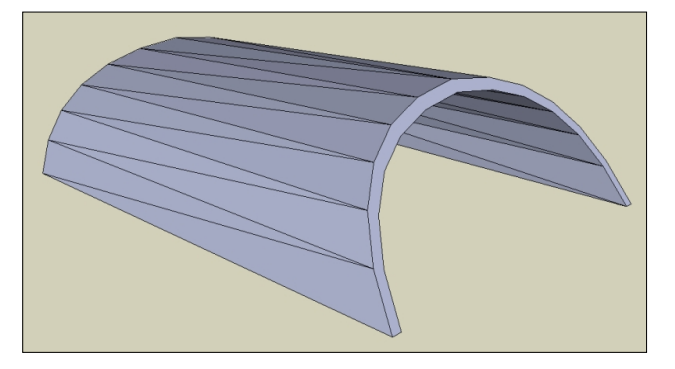

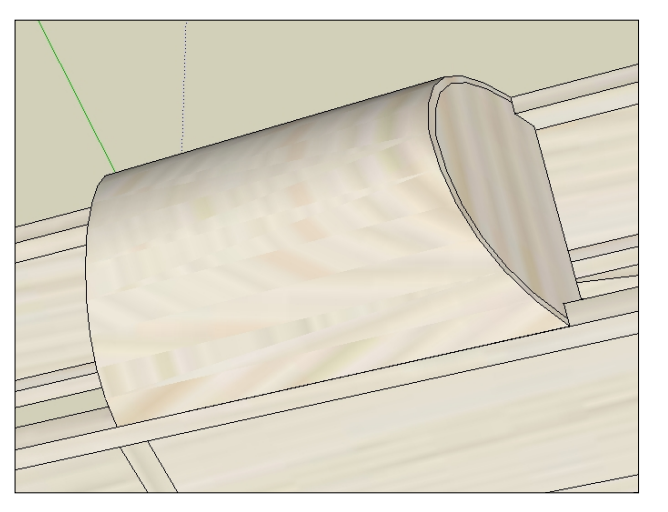

## **Závěr**

 Nakreslení tuhého potahu dle tohoto postupu mi trvalo zhruba 10 minut. Úlohu je však možno zvládnout více způsoby. Až nakreslíte nějaký ten model a možnosti jednotlivých nástrojů vám budou zcela jasné, najdete určitě sami další postupy, které mohou v určitých situacích lépe vyhovovat. K tomu vám přeji mnoho trpělivosti.